## 25Live Event Form—the Quick Guide

Access 25Live at <a href="mtsu.edu/25live">mtsu.edu/25live</a>. Use Chrome or Firefox as your Browser.

Sign In at the top right:

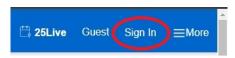

Use **Create Event** button in the middle of the Dashboard:

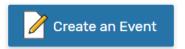

or the **Event Form** button at the top right:

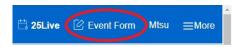

Enter the **Event Title**. The Title is a required field and should be descriptive: if the event will be advertised, this will be how users will see it.

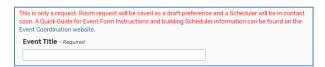

Select an **Event Type** from the drop-down box (required):

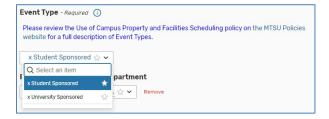

Enter the organization sponsoring the event. Type to search:

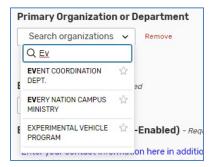

Enter the **Event Head Count**. Then, type (or paste) in your contact information and a description of the event:

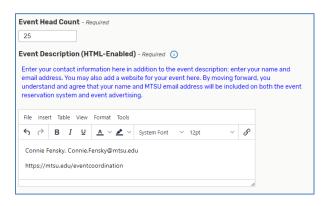

Enter the **Event Date**. If it is a repeating event, enter the first date.

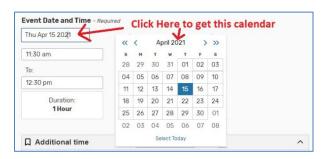

Enter the **Event Times**. You may either drop down the box or type in with am/pm or military time (the time shown is 10:45pm):

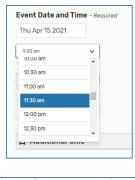

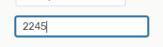

## 25Live Event Form—the Quick Guide

To add **Setup/Pre-Event Time**, or **Takedown/Post-Event Time**, expand **Additional Time** with the arrow. Then type in the extra time your event requires:

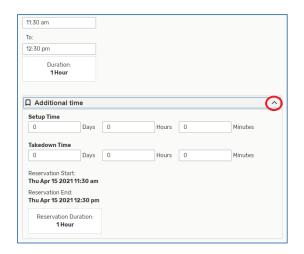

Click on the **Repeating Pattern** button to enter repeating reservations, or just click on the dates on the calendar:

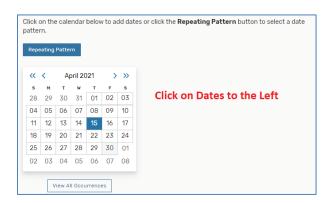

To choose your **Location(s)**, type a location name then press **Search**:

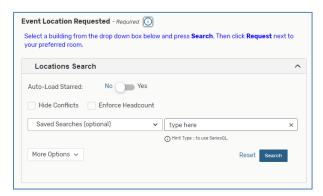

From the list of locations, reserve the one(s) you want by selecting the **Request** button:

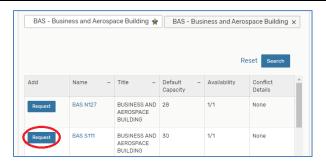

25Live adds the selected location(s) to the page:

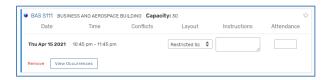

Answer the **Custom Attribute** questions (you may add those associated with your departmental calendar, if instructed to do so, by clicking the **Add a Custom Attribute** button).

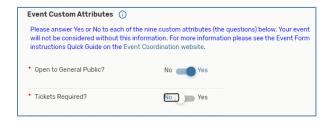

Enter any set-up notes:

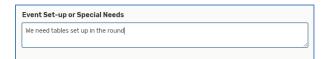

Notice that the title of your event is on a tab at the top of the page, and you can jump to any field with the links at the left-hand side:

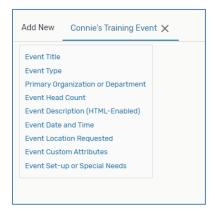

## 25Live Event Form—the Quick Guide

**Preview** the event information and, once you've entered all the event information, click the **Save** button to save the event request.

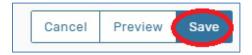

Your event request will be saved. You will be shown the Event Detail screen, which looks something like this, with some notifications to the bottom left of your screen letting you know of the success of the saved request:

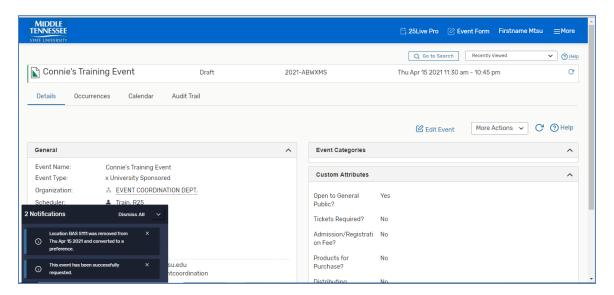

You will receive an email telling you that your request was received, and shortly thereafter, a scheduler will contact you to confirm the reservation. Event advertising should not take place until you receive confirmation from a scheduler.